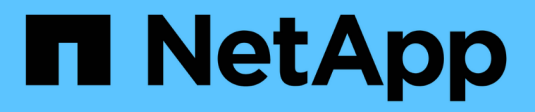

## **OnCommand Workflow Automation**

こ................<br>を使用した保護ワークフローの実行 OnCommand Unified Manager 9.5

NetApp December 20, 2023

This PDF was generated from https://docs.netapp.com/ja-jp/oncommand-unified-manager-95/onlinehelp/task-configuring-a-connection-between-workflow-automation-and-unified-manager.html on December 20, 2023. Always check docs.netapp.com for the latest.

# 目次

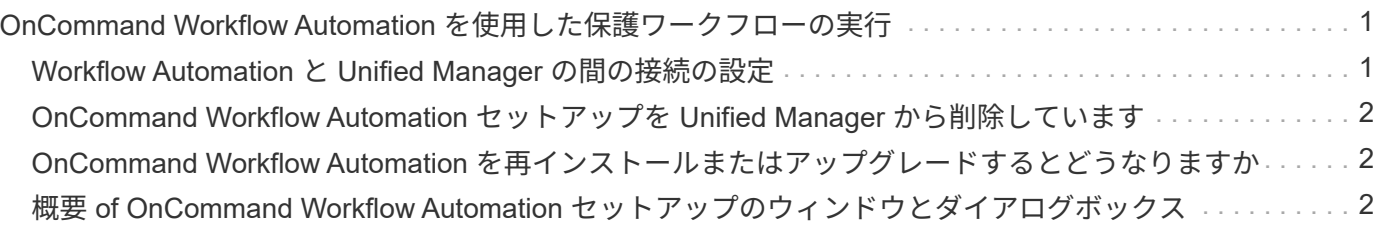

# <span id="page-2-0"></span>**OnCommand Workflow Automation** を使用した保 護ワークフローの実行

OnCommand Workflow Automation とUnified Managerを統合して、ストレージクラスの ワークフローを実行したり、ストレージクラスがないInfinite Volumeを備えたSVMを監 視したりできます。

### <span id="page-2-1"></span>**Workflow Automation** と **Unified Manager** の間の接続の設定

OnCommand Workflow Automation (WFA) と Unified Manager の間にセキュアな接続 を確立することができます。Workflow Automation に接続することで、 SnapMirror や SnapVault の設定ワークフロー、 SnapMirror 関係の管理用コマンドなどの保護機能を使 用できるようになります。

作業を開始する前に

- バージョン4.2以降のWorkflow Automationがインストールされている必要があります。
- WFAサーバに「WFA pack for managing Clustered Data ONTAP 」バージョン9.5.0以上がインストールさ れている必要があります。これらは、NetAppStorage Automation Storeからダウンロードできます。

["ONTAP](https://automationstore.netapp.com/pack-list.shtml) [を管理するための](https://automationstore.netapp.com/pack-list.shtml) [WFA](https://automationstore.netapp.com/pack-list.shtml) [パック](https://automationstore.netapp.com/pack-list.shtml)["](https://automationstore.netapp.com/pack-list.shtml)

• WFA と Unified Manager の接続をサポートするために Unified Manager で作成したデータベースユーザの 名前を確認しておく必要があります。

このデータベースユーザには、統合スキーマユーザロールが割り当てられている必要があります。

- Workflow Automation で Administrator ロールまたは Architect のロールが割り当てられている必要があり ます。
- ホストアドレス、ポート番号 443 、および Workflow Automation セットアップのユーザ名とパスワードが 必要です。
- OnCommand 管理者またはストレージ管理者のロールが必要です。

### 手順

- 1. ツールバーで、をクリックします **\***をクリックし、左の**[**セットアップ**]**メニューの**[** Workflow Automation\*]をクリックします。
- 2. OnCommand Unified Managerの[データベースユーザ\*]領域の[セットアップ/ Workflow Automation \*]ペー ジで、名前を選択し、Unified Manager接続とWorkflow Automation接続をサポートするために作成したデ ータベースユーザのパスワードを入力します。
- 3. Setup/Workflow Automation ページの OnCommand Workflow Automation クリデンシャル\*領域に、ホスト 名またはIPアドレス(IPv4またはIPv6)、およびWorkflow Automationセットアップのユーザー名とパスワ ードを入力します。

Unified Managerサーバのポート(ポート443)を使用する必要があります。

- 4. [ 保存 ( Save ) ] をクリックします。
- 5. 自己署名証明書を使用する場合は、 [\* はい ] をクリックしてセキュリティ証明書を承認します。

Setup/Workflow Automationページが表示されます。

6. Web UI をリロードして Workflow Automation の機能を追加するには、「 \* Yes 」をクリックします。

### <span id="page-3-0"></span>**OnCommand Workflow Automation** セットアップを **Unified Manager** から削除しています

Workflow Automation が不要となった場合は、 Unified Manager から OnCommand Workflow Automation のセットアップを削除できます。

作業を開始する前に

OnCommand 管理者またはストレージ管理者のロールが必要です。

### 手順

- 1. ツールバーで、をクリックします **\***をクリックし、左の**[**セットアップ**]**メニューの**[** Workflow Automation\*]をクリックします。
- 2. [\* Setup/Workflow Automation\*]ページで、[セットアップの削除\*]をクリックします。

### <span id="page-3-1"></span>**OnCommand Workflow Automation** を再インストールまたは アップグレードするとどうなりますか

OnCommand Workflow Automation を再インストールまたはアップグレードする前に、 OnCommand Workflow Automation と Unified Manager の間の接続を削除し、実行中の すべての OnCommand Workflow Automation またはスケジュールされたジョブが停止さ れていることを確認する必要があります。

また、 OnCommand Workflow Automation から Unified Manager を手動で削除する必要があります。

OnCommand Workflow Automation を再インストールまたはアップグレードしたら、 Unified Manager との接 続を再度セットアップする必要があります。

### <span id="page-3-2"></span>概要 **of OnCommand Workflow Automation** セットアップのウ ィンドウとダイアログボックス

Unified ManagerでOnCommand Workflow Automation をセットアップするには、セット アップ/ Workflow Automationのページを使用します。

#### **Setup/WorkflowAutomation**ヘエシ

セットアップ/ Workflow Automationページでは、OnCommand Workflow Automation とUnified Managerを統合するための設定を行うことができます。設定を追加、変更、ま たは削除することもできます。

OnCommand 管理者またはストレージ管理者のロールが必要です。

#### **Unified Manager**データベースユーザ

この領域では、Unified ManagerとWorkflow Automationのペアリングに必要なデータベースユーザのクレデン シャルを入力できます。

• \* 名前 \*

Unified Managerデータベースのデータへのアクセスに使用するデータベースユーザのユーザ名を指定でき ます。デフォルトでは、データベースユーザは選択されていません。ドロップダウンリストからデータベ ースユーザを選択できます。

• \* パスワード \*

指定したユーザ名のパスワードを指定できます。

#### **OnCommand Workflow Automation** クレデンシャル

この領域では、Unified Managerとのペアリングに必要なWorkflow Automationアカウントのクレデンシャルを 入力できます。

• ホスト名または**IP**アドレス

Unified Managerとのペアリングに使用する、Workflow Automationホストサーバの名前またはIPアドレス を指定します。

• \* ポート \*

必要なWorkflow Automationホストサーバのポート番号(443)が表示されます。

• \* ユーザー名 \*

Workflow Automationへのログインに使用するユーザ名を指定できます。

• \* パスワード \*

指定したユーザ名のパスワードを指定できます。

コマンドボタン

各コマンドボタンを使用して、セットアップオプションを削除、保存、またはキャンセルできます。

• セットアップを削除

Workflow AutomationセットアップをUnified Managerから削除します。

• \* 保存 \*

選択したオプションの設定を保存します。

Copyright © 2023 NetApp, Inc. All Rights Reserved. Printed in the U.S.このドキュメントは著作権によって保 護されています。著作権所有者の書面による事前承諾がある場合を除き、画像媒体、電子媒体、および写真複 写、記録媒体、テープ媒体、電子検索システムへの組み込みを含む機械媒体など、いかなる形式および方法に よる複製も禁止します。

ネットアップの著作物から派生したソフトウェアは、次に示す使用許諾条項および免責条項の対象となりま す。

このソフトウェアは、ネットアップによって「現状のまま」提供されています。ネットアップは明示的な保 証、または商品性および特定目的に対する適合性の暗示的保証を含み、かつこれに限定されないいかなる暗示 的な保証も行いません。ネットアップは、代替品または代替サービスの調達、使用不能、データ損失、利益損 失、業務中断を含み、かつこれに限定されない、このソフトウェアの使用により生じたすべての直接的損害、 間接的損害、偶発的損害、特別損害、懲罰的損害、必然的損害の発生に対して、損失の発生の可能性が通知さ れていたとしても、その発生理由、根拠とする責任論、契約の有無、厳格責任、不法行為(過失またはそうで ない場合を含む)にかかわらず、一切の責任を負いません。

ネットアップは、ここに記載されているすべての製品に対する変更を随時、予告なく行う権利を保有します。 ネットアップによる明示的な書面による合意がある場合を除き、ここに記載されている製品の使用により生じ る責任および義務に対して、ネットアップは責任を負いません。この製品の使用または購入は、ネットアップ の特許権、商標権、または他の知的所有権に基づくライセンスの供与とはみなされません。

このマニュアルに記載されている製品は、1つ以上の米国特許、その他の国の特許、および出願中の特許によ って保護されている場合があります。

権利の制限について:政府による使用、複製、開示は、DFARS 252.227-7013(2014年2月)およびFAR 5252.227-19(2007年12月)のRights in Technical Data -Noncommercial Items(技術データ - 非商用品目に関 する諸権利)条項の(b)(3)項、に規定された制限が適用されます。

本書に含まれるデータは商用製品および / または商用サービス(FAR 2.101の定義に基づく)に関係し、デー タの所有権はNetApp, Inc.にあります。本契約に基づき提供されるすべてのネットアップの技術データおよび コンピュータ ソフトウェアは、商用目的であり、私費のみで開発されたものです。米国政府は本データに対 し、非独占的かつ移転およびサブライセンス不可で、全世界を対象とする取り消し不能の制限付き使用権を有 し、本データの提供の根拠となった米国政府契約に関連し、当該契約の裏付けとする場合にのみ本データを使 用できます。前述の場合を除き、NetApp, Inc.の書面による許可を事前に得ることなく、本データを使用、開 示、転載、改変するほか、上演または展示することはできません。国防総省にかかる米国政府のデータ使用権 については、DFARS 252.227-7015(b)項(2014年2月)で定められた権利のみが認められます。

#### 商標に関する情報

NetApp、NetAppのロゴ、<http://www.netapp.com/TM>に記載されているマークは、NetApp, Inc.の商標です。そ の他の会社名と製品名は、それを所有する各社の商標である場合があります。